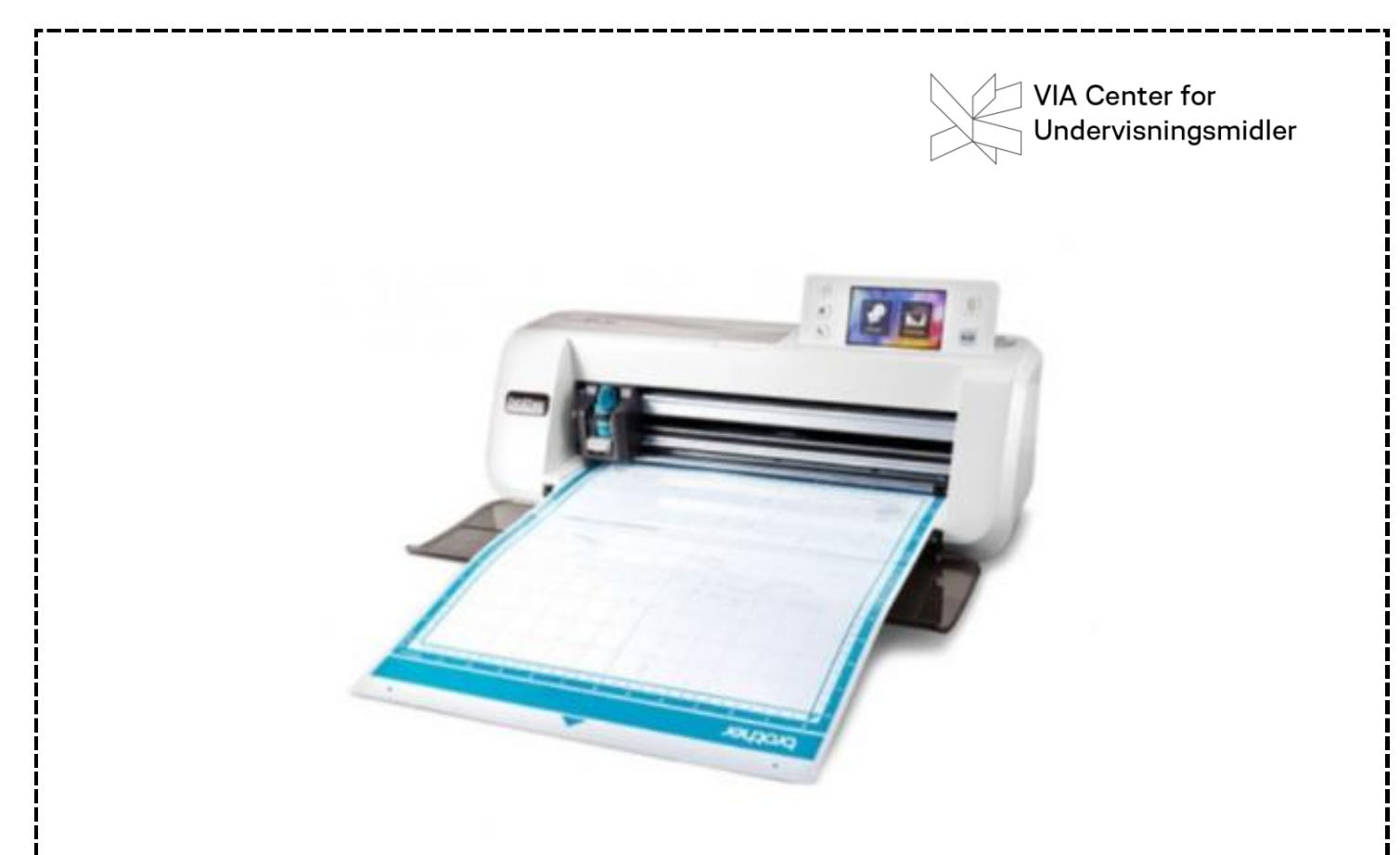

# **ScanNcut - folieskæring**

# **Kursusmateriale**

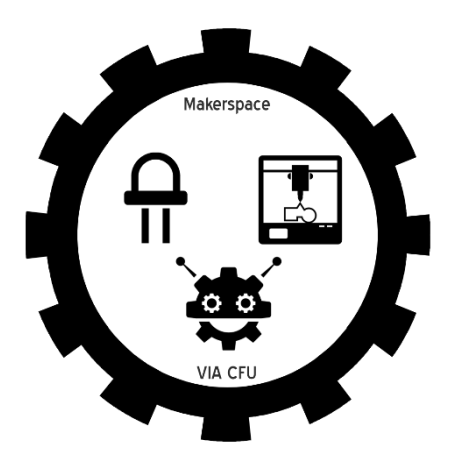

# **Hvad er en folieskærer?**

Folieskæreren ScanNcut er en spændende kombination af en skanner og en skæremaskine. Dobbeltfunktionen gør, at det er muligt at arbejde med udklip fra fotos, analoge og digitale tegninger og billeder, skitser, patchwork og meget mere.

Denne folieskærer er hurtig i arbejdsprocessen og teknisk let at gå til, også for børn og unge. Det er muligt at skære i en lang række materialer fx. op til 1,5 mm tykt papir, pap, stof, læder, plastik og selvklæbende folie. Kniven på maskinen skal blot indstilles efter det materiale, der skal skæres i.

# **Folieskæreren i undervisningen**

Folieskæreren giver nye muligheder for kommunikation og visualisering på tværs af skolens fag. I sprog- og kulturfagene kan blandt andet arbejdes med at formidle slogans, pointer og statements, mens der i kunst og arkitektur kan sættes fokus på både analoge og digitale billeder og designs.

I matematik kan begreber, former og figurer konkretiseres, ligesom det i naturfag bliver nemt at billedliggøre konkrete forbindelser og processor.

# **Folieskærerens forskellige dele**

#### Skæremåtte

Skæremåtten er et kraftigt stykke plast med en selvklæbende overflade, som det materiale, der skal skæres i, placeres på under skæringsprocessen. Måtten passer i bredden med slisker i hver side af skæremaskinen, så indføringen er flydende og stabil. På selve maskinen er en knap til indføring eller frigørelse af måtten. Måtten er selvklæbende, men efter lang tids brug kan klæbeeffekten formindskes. Der kan måtten tørres over med en våd, hårdt opvredet klud, så den igen bliver selvklæbende.

#### Kniv

På ScanNCut er monteret en lille kniv. Den er indstillelig i forhold til, hvilke typer af materialer, der skal skæres i. Hvis man ønsker at skære i fx stof eller meget kraftige materialer, kan der købes specialknive til dette formål. Det er desuden muligt at skifte kniven ud med en pen, så der kan laves stregtegninger af enten de indbyggede designs eller egne indscannede tegninger. Her kan vælges mellem tuscher til papir/pap eller vand/luftopløselige tuscher til stof.

#### **Display**

ScanNCut har touchdisplay, der kan anvendes ved hjælp af en medfølgende pen eller helt enkelt med en finger. Som start kan vælges mellem en skanningsfunktion eller en mønsterfunktion. Displayet er enkelt i sin opbygning og guider brugeren hele vejen igennem processen.

#### Indgang

Som udgangspunkt fungerer ScanNCut uden forbindelse til computeren. Det er dog muligt at gemme eller hente billeder fra computeren eller fra et USB-stik, da maskinen har indbygget computer/USB-indgang.

# **Analogt og digitalt**

Som udgangspunkt er der to forskellige måder at arbejde med ScanNcut på.

Den ene metode tager udgangspunkt i tegninger, billeder eller andre analoge, fysiske produkter, som skal bearbejdes i folieskæreren. Til denne metode bruges skanningsfunktionen i maskinen.

Den anden metode er den digitale, hvor der arbejdes med billeder, der er fremstillet eller opbevaret digitalt, eller hvor den tilhørende software ScanNcut Canvas anvendes.

Begge metoder vil blive gennemgået i dette kursusmateriale.

# **Sådan bruges folieskæreren**

#### Trin-for-trin: Et enkelt klistermærke

- 1. Tjek at kniven er korrekt indstillet til papir/folie dvs. på 2,5
- 2. Fjern beskyttelsesfilmen på måtten
- 3. Klip et passende stykke folie af rullen
- 4. Placer det afklippede stykke folie på måtten inden for gitterområdet. Der er ikke tale om en top og bund på måtten, da den kan indføres i maskinen fra begge ender.
- 5. Start maskinen på on-knappen ved siden af displayet rør derefter let ved touchskærmen, så menuen kommer frem.
- 6. Hold måtten lige og placer den mellem "fødderne" i hver side af indføringsåbningen. Tryk på knappen med billedet af måtten – denne vil derefter automatisk føre måtten ind
- 7. Vælg "pattern" og vælg derefter, om klistermærket skal være en tekst eller et mønster.
- 8. Når tekst/mønster er valgt, skal størrelsen justeres. Bemærk at målene er i millimeter. Juster ved at trykke på henholdsvis + og – og klik på "set".
- 9. Kontroller mønstrets placering på gitterområdet og klik "ok".
- 10. Vælg derefter "cut", og skæringstiden vil blive udmålt.

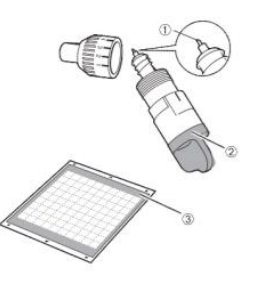

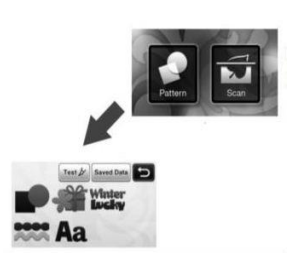

- 'IA Center for **Jndervisningsmidler**
- 11. Tryk på "start-knappen" på maskinen for at starte skæringen.
- 12. Når udskæringen er færdig, kan måtten fjernes fra maskinen ved at klikke på den samme knap, som førte måtten ind i maskinen.
- 13. Fjern foliestykket fra måtten. Læg mærke til den tynde udskæring i folien.
- 14. Med en pincet fjernes det overskydende folie fra det udklippede stykke, så kun mønstret står tilbage.
- 15. Klæb derefter et stykke overføringsfilm til mønstret ved at gnide godt på det.
- 16. Klistermærket kan nu monteres på den ønskede overflade ved at fjerne den hvide baggrund fra overføringsfilmen, så kun klistermærket er tilbage på filmen. Hold mærket mod overfladen, gnid på det og fjern overføringsfilmen.

#### Bemærk:

Hvis der skæres i tekstilfolie, ændres fremgangsmåden i pkt. 4. Her skal folien lægges med bagsiden opad, så figuren udskæres spejlvendt. Dette er især væsentligt, hvis der arbejdes med tekst. Her er det vigtigt, at teksten også spejlvendes i maskinen for at vende rigtigt som tryk.

Arbejdet med overføringsfilm i pkt. 15 og pkt. 16 er ikke nødvendigt med tekstilfolien. Her er filmen allerede "indbygget". Når det overskydende film er fjernet som i pkt. 14, placeres figuren på det pågældende stykke tekstil med plastiksiden opad. Herefter kan folien varmes med et strygejern ca. 2\*20 sek. afhængig af materiale. Når trykket er let afkølet, kan plastikken fjernes og trykket forbliver på tekstilen.

#### Trin-for-trin: Scan og udskær din egen tegning

Med ScanNCut er det muligt at indskanne sine egne tegninger i maskinen, som efterfølgende kan skæres direkte ud af papiret, skæres ud i forskellige typer vinyl eller gemmes på maskinen.

- 1. Lav en tegning efter eget ønske. Hold tegningen enkel og ren i stregen. Brug enten en bred tusch, som kniven kan skære udenom eller en tynd tusch, hvor der arbejdes med former og flader.
- 2. Placer tegningen på skæremåtten i øverste venstre hjørne vær sikker på, at tegningen er glat og hæfter til måtten.
- 3. Start maskinen på on-knappen ved siden af displayet rør derefter let ved touchskærmen, så menuen kommer frem.

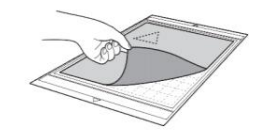

- 4. Load måtten.
- 5. Vælg "scan" i menuen.
- 6. Vælg "scan to cut-data" i skærmbilledet for at valg af skanningstilstand på maskinen. Tryk derefter på start/stopknappen for at starte skanningen. Når skanningen er ovre, vises det indskannede billede på displayet.
- 7. Herefter skal vælges skærelinjetype på displayet til redigering af billedet. Der er som udgangspunkt tre typer af skærelinjer at vælge i mellem.
	- 1. Konturregistrering, hvor der skæres på ydersiden af figuren
	- 2. Områderegistrering, der registrerer de farvede områder i billedet og laver en skærelinje uden om hvert område.
	- 3. Linjeregistrering. Registrerer midten af linjerne i billedet og konverterer dem til skærelinjer.
- 8. Beskær billedet ved at flytte på knappen med den dobbelte pil. Det er kun nødvendigt at gemme den del af papiret, som har tegning på. Klik derefter på SAVE
- 9. Vælg det sted, hvor det indskannede billede skal gemmes. Ofte vil dette være på et usb-stik eller i maskinens hukommelse.
- 10. Når et billede skal hentes fra maskinens hukommelse til skæring, vælges PATTERN på startskærmen. Klik derefter på SAVED DATA, hvor filen vil kunne findes.
- 11. Derefter følges fra pkt. 8 i ovenstående trin-for-trin guide.

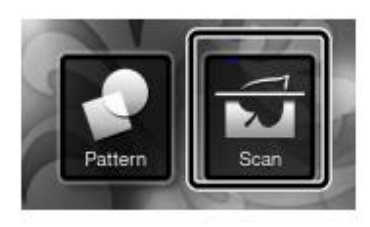

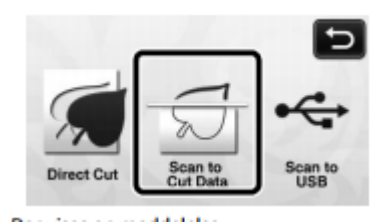

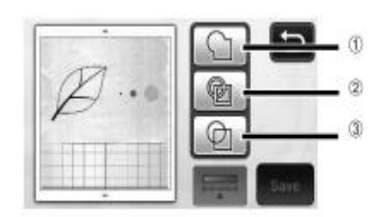

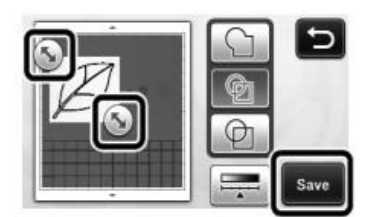

# ScanNCut Canvas

ScanNCut Canvas er skæremaskinens designplatform. Her kan hentes en lang række færdiglavede figurer og mønstre, der nemt kan skæres ud på ens egen maskine. Platformen har et væld af indbyggede kreative ideer samt et "skrivebord", hvor man kan arbejde med at udvikle sine egne projekter.

#### Oprettelse på ScanNCut Canvas

Gå på hjemmesiden scanncutcanvas.brother.com og opret en bruger. Det er gratis. Klik på NEW og udfyld dataskemaet for oprettelse.

Når man er oprettet som bruger, får man adgang til en side som denne. Canvas Project dækker punktet "new", hvor man selv har mulighed for at lave figurer.

"My" er ens personlige samling, hvor man gemmer sine projekter.

"Pattern" er en samling af mønstre, man kan få adgang til, hvis man har en særlig "activation code".

Hvis der klikkes på et af de færdige projekter åbnes et vindue, hvor man får mulighed for at downloade filen til det pågældende projekt.

# Simpel introopgave til ScanNCut Canvas

- 1. Åbn ScanNCut Canvas og log in. Klik derefter på "new"
- 2. Under punktet **pattern** vælges **basic.** Her er det muligt at vælge en række forskellige figurer, der kan trækkes ud på arbejdsfladen og ændres i formen.
- 3. Hvis der dobbeltklikkes på den valgte figur, fås en række **control points**. De er markeret med blåt. Den lyseblå linje er den "aktive" og den, som redigeres på.

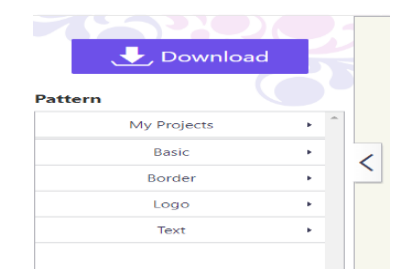

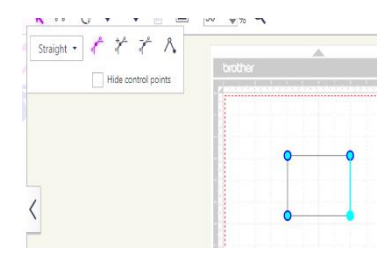

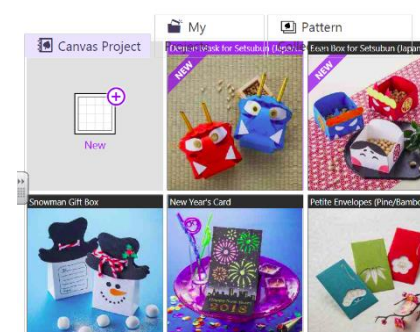

Get started with a

Free Account

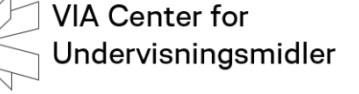

New

- 4. I boksen til venstre er det muligt at tilføje ekstra **control points**. Med disse points kan man ændre formen på ens figur - enten med lige eller kurvede linjer.
- 5. Det er ikke noget problem, at figuren består af flere dele, der går ind over hinanden. Det kan ændres og bearbejdes. Klik på **edit** og på **edit** igen for at få de forskellige dele af figuren markeret.
- 6. Klik på **edit** igen og vælg ikonet nederst i venstre hjørne det er funktionen **weld.** Den vil fjerne de steder, hvor der er overlap.

- 7. Hvis der skal skæres tekst, logoer eller andre figurer ud, tilføjes dette.
- 8. Klik igen på **edit** og **edit**, så delene markeres. Klik derefter på **edit**  igen, og så på ikonet, som er nummer tre fra venstre i nederste række. Det er funktionen **remove overlapped.**

Denne funktion gør det muligt at "smelte" figurens forskellige dele sammen. Det "øverste" lag fjernes, og det resterende lag er nu integreret i det, der skal skæres ud.

9. Giv filen et navn, download den og gem den på et usb-stik. Så kan filen overføres til ScanNCut

Curve Hide control points

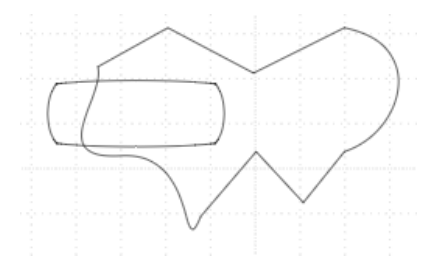

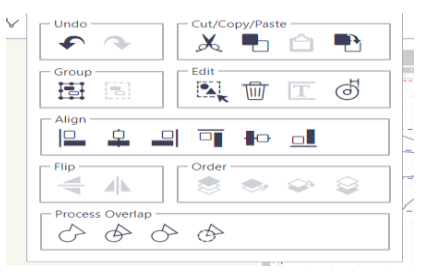

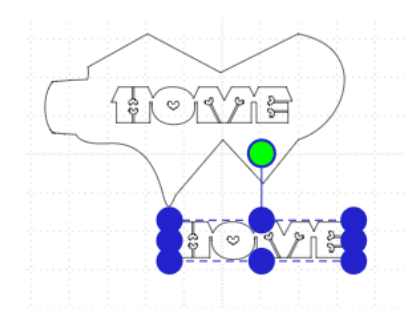

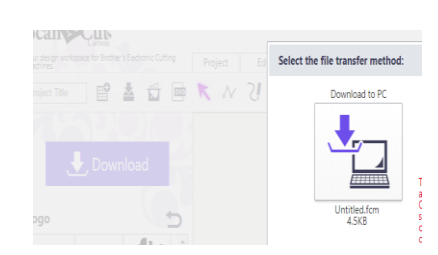

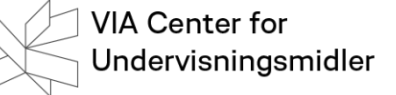

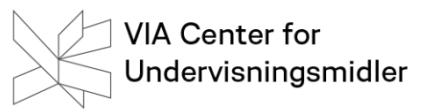

#### CanvasWorkspace

CanvasWorkspace er skæremaskinens program til download for Windows maskiner. Programmet er langt hen ad vejen opbygget som ScanNCut Canvas, og du kan også bruge samme brugerprofil.

#### Download af program

Gå ind p[å http://support.brother.com](http://support.brother.com/)

- Vælg Download
- Herefter Skæreplotter
- Vælg ScanNCut CMserie
- Vælg CM300
- Udfyld mht. operativsystem mm.

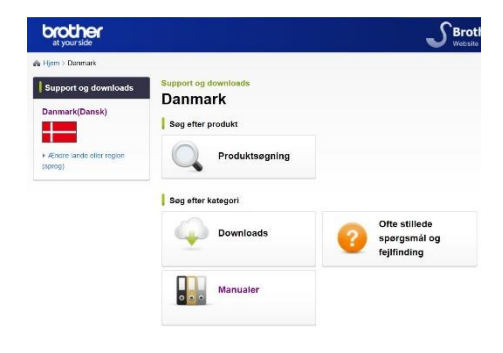

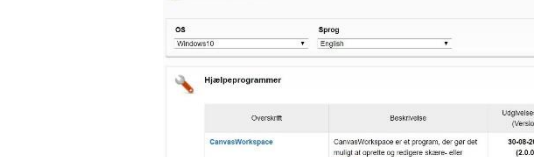

Downloads

- Du får nu en fejlmelding. Luk denne
- Vælg nu sprog.
- Vælg engelsk

Scroll ned til Hjælpeprogrammer

Vælg og Installer nu programmet CanvasWorkspace.

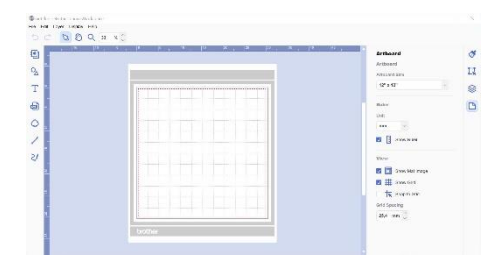

27.22<br>MB